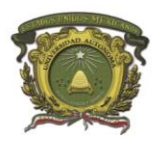

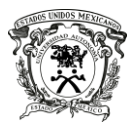

Facultad de Contaduría y Administración

## **BAJA DE UNIDADES DE APRENDIZAJE**

- 1. Ingresar al portal de control escolar en línea
- 2. Entrar a registro de renuncias de inscripción<http://148.215.124.222/bajas/>
- 3. Aparecerá la ventanilla donde pondrás: usuario: No. de cuenta contraseña: UNIP (mismo que aparece en la parte superior derecha de tu hoja de inscripción

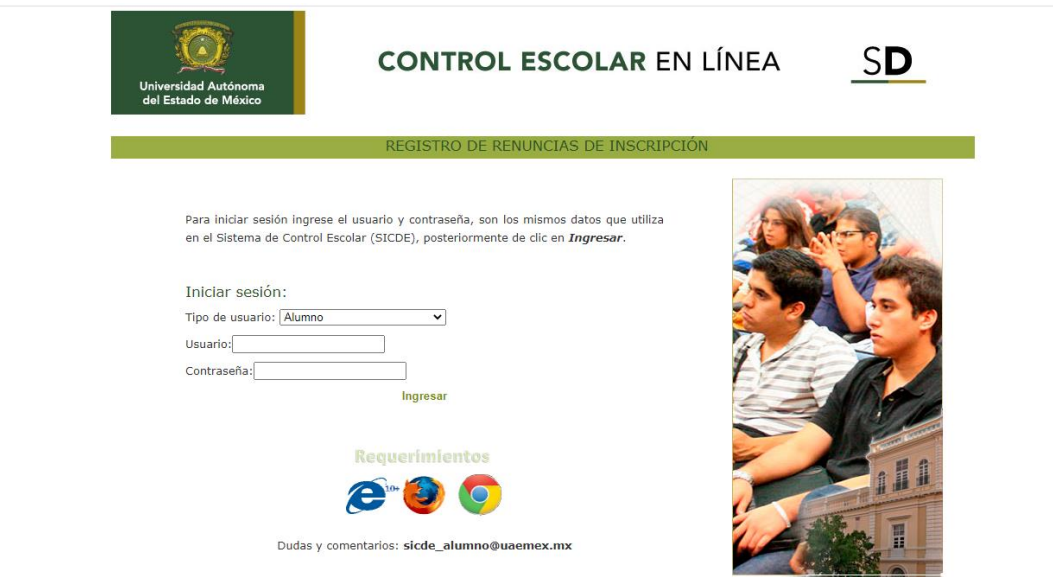

4. Selecciona la unidad de aprendizaje que deseas eliminar, lee correctamente las instrucciones.

## **Una vez realizado este proceso en las indicaciones te menciona que para concluir dicho trámite deberás de entregar las hojas impresas con las firmas correspondientes en el departamento de control escolar de esta facultad.**

NOTA: Para concluir tu proceso recuerda que si no entregas dicho documento para el movimiento, no se realizar la baja de la unidad de aprendizaje**.**

> A T E N T A M E N T E PATRIA, CIENCIA Y TRABAJO

*"2020, Año del 25 Aniversario de los Estudios de Doctorado en la UAEM"*